### 步驟一:進入崑山科技大學首頁→點選「分眾入口」。

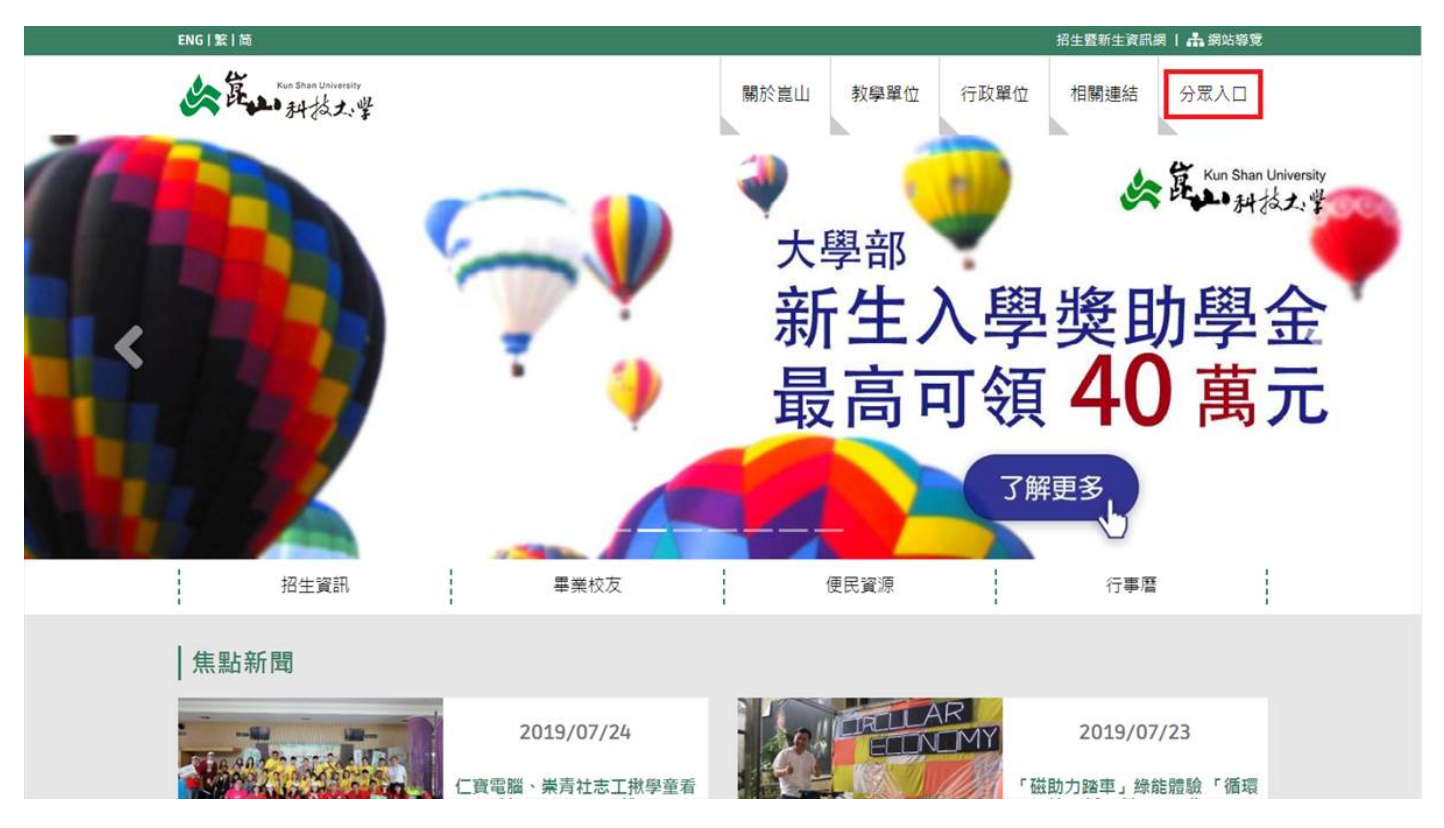

### 步驟二:點選「電子歷程 **e-Portfolio**」。

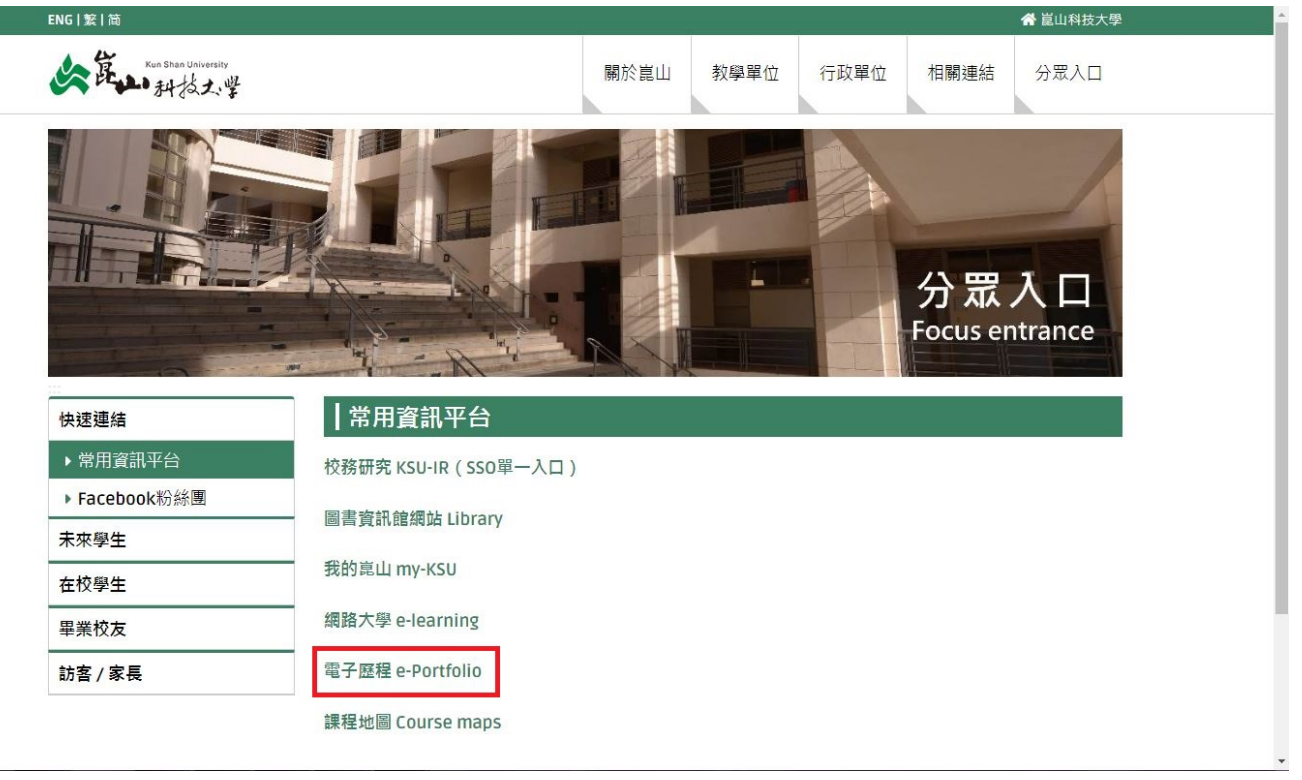

### 步驟三:輸入帳號密碼 **(**使用 **KSUID)**,點選「登入」。

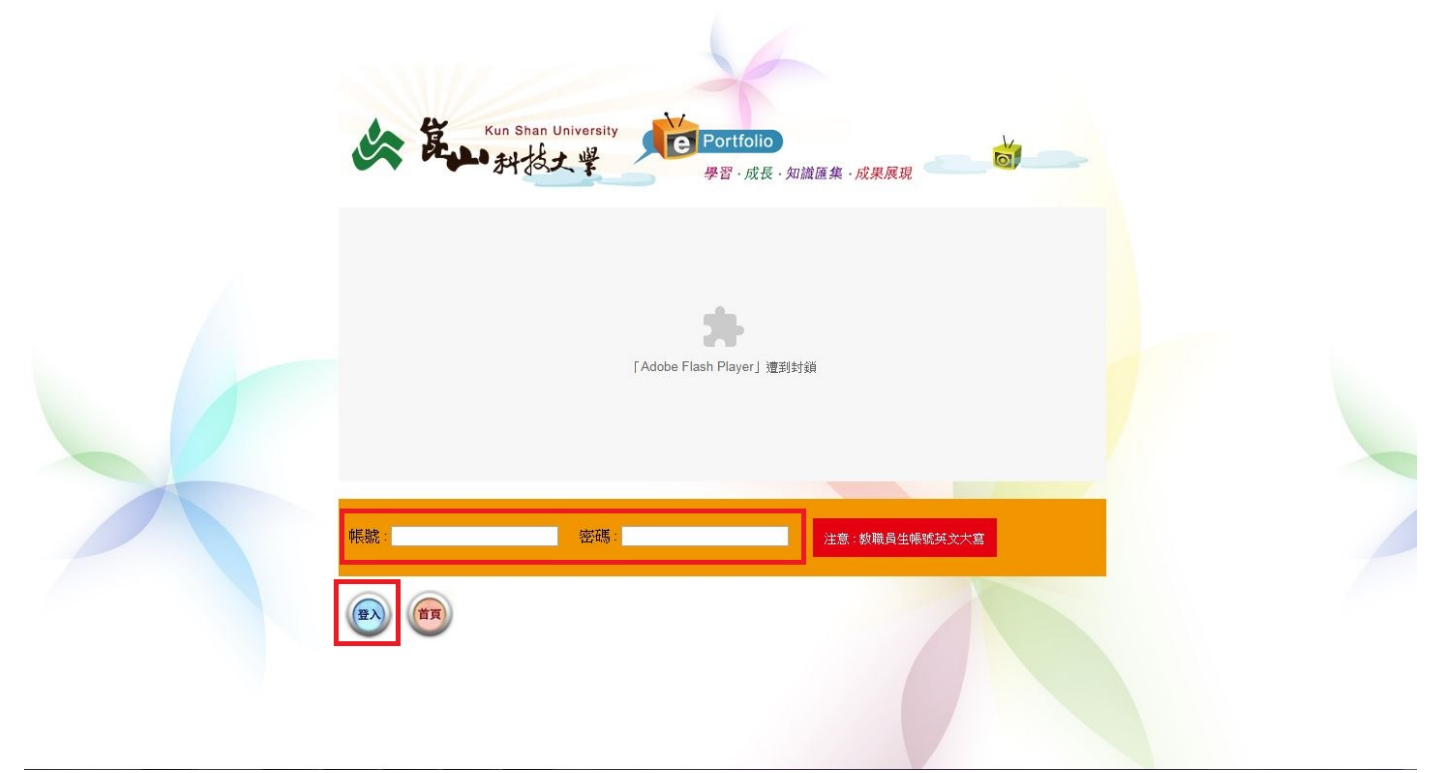

### 步驟四:點選「**My Eportfolio**」。

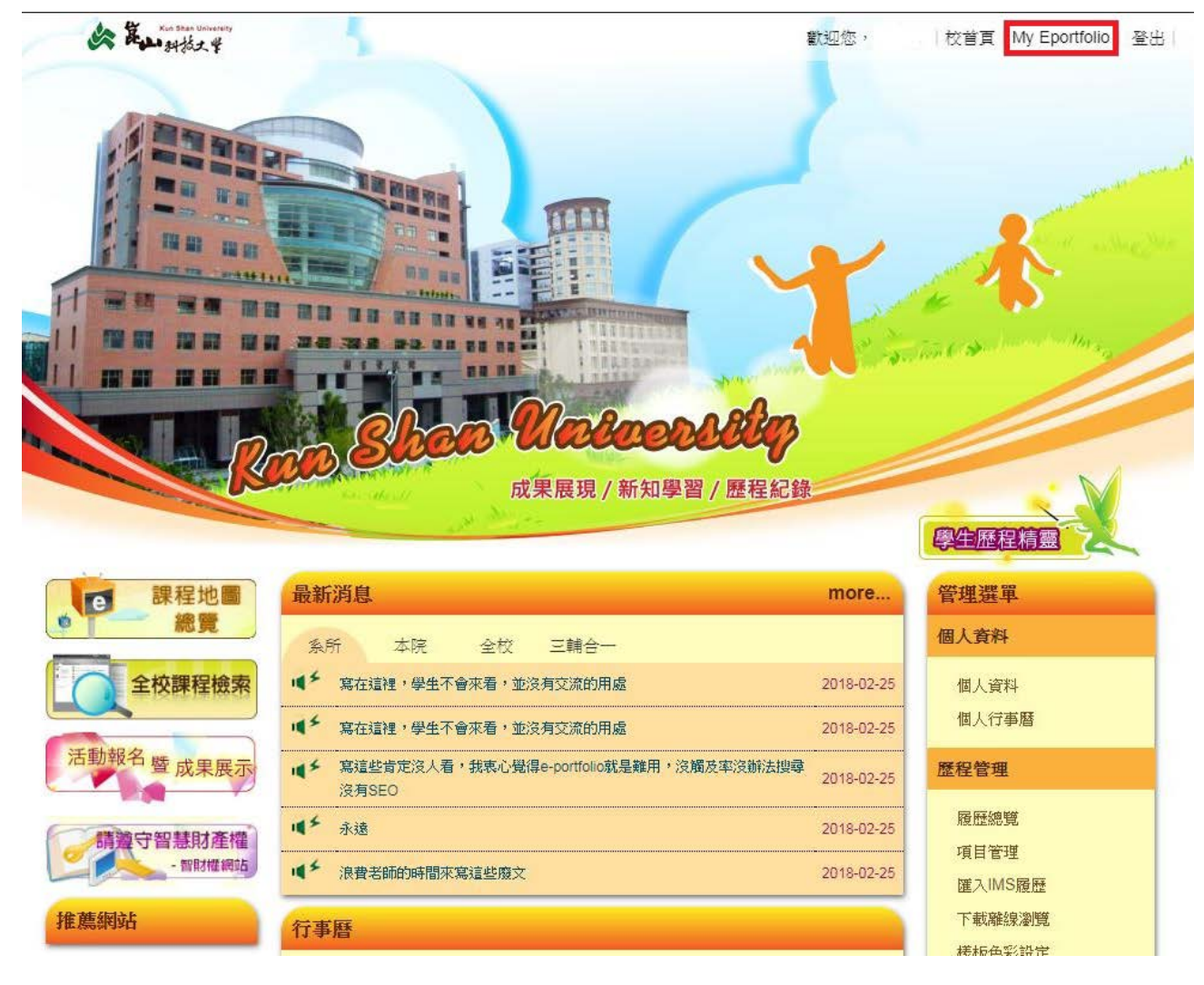

## 步驟五:點選「參與活動」。

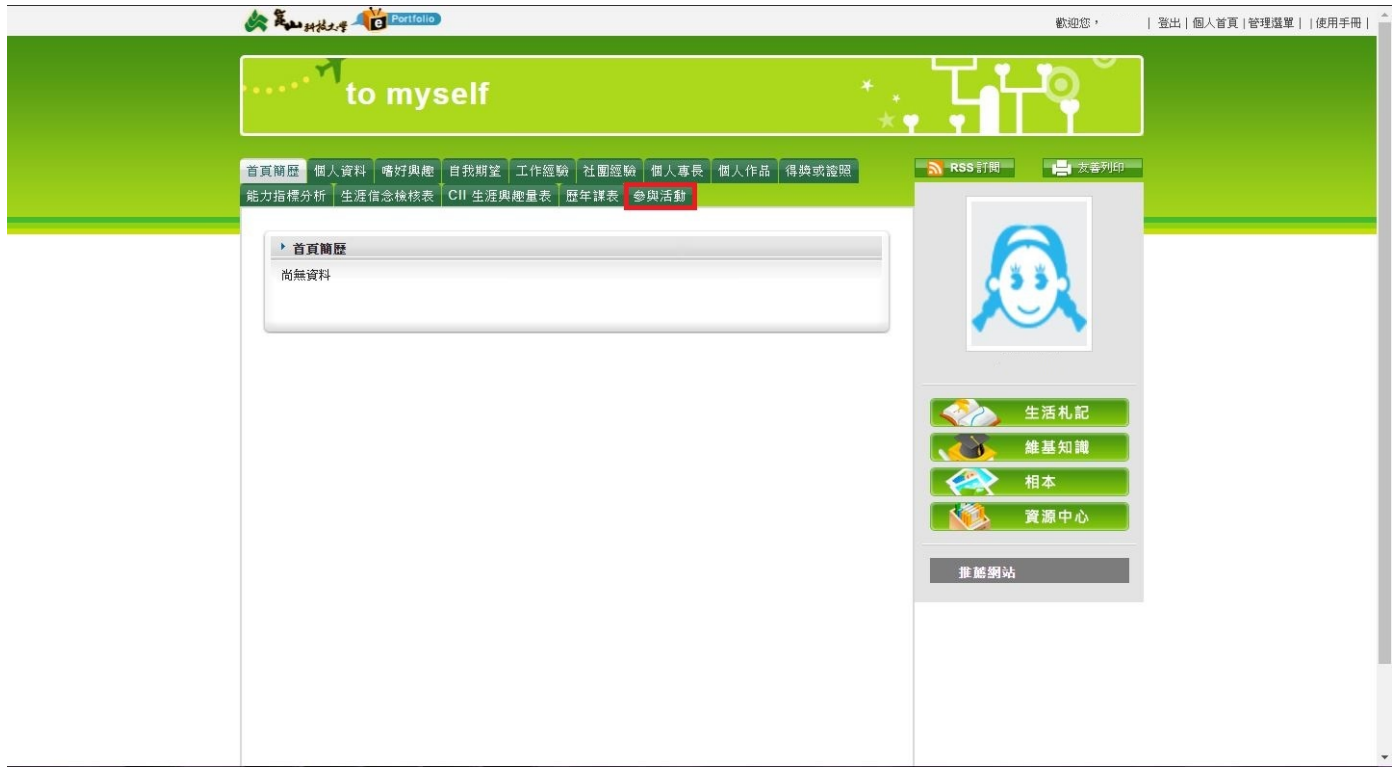

## 步驟六:點選「活動名稱」。

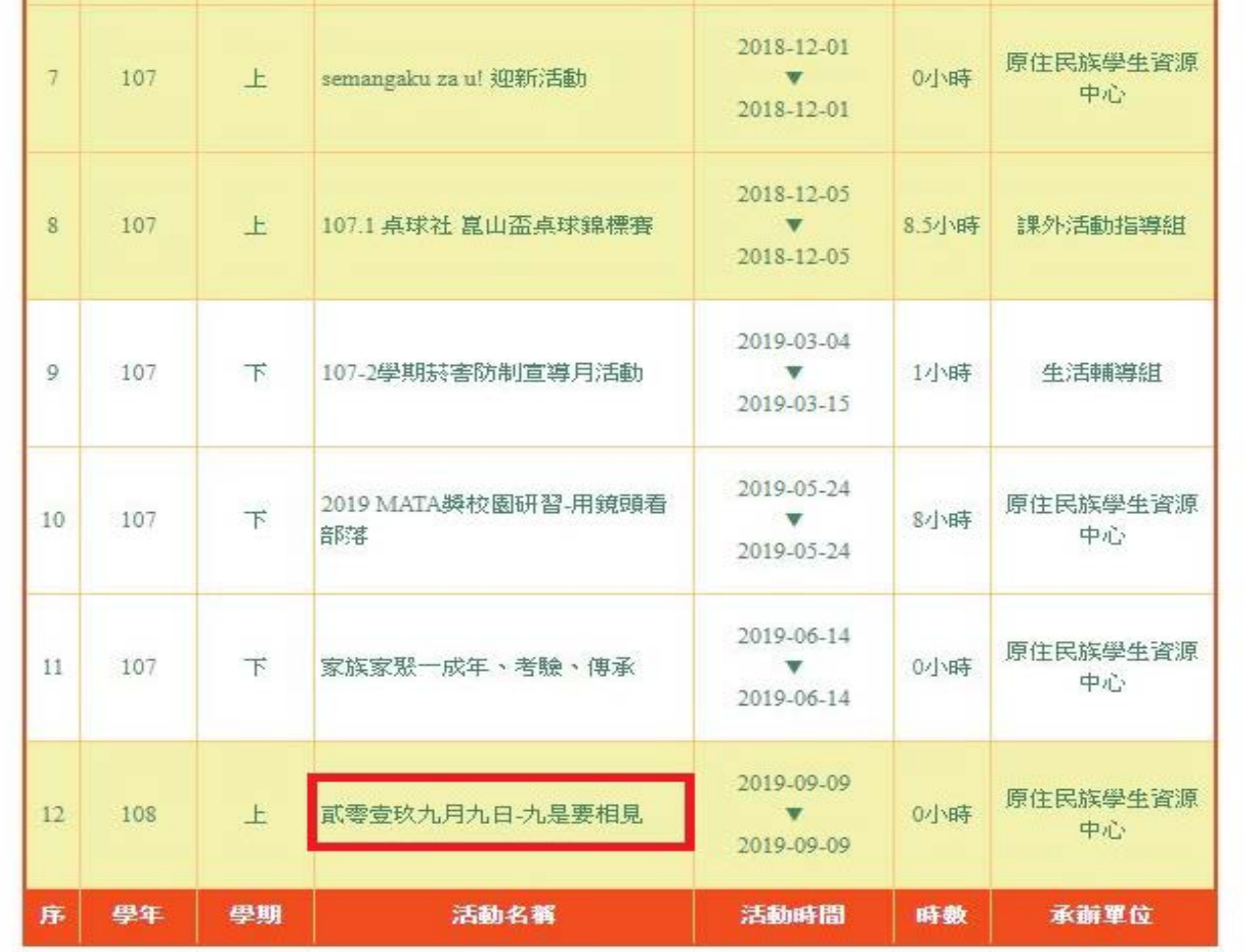

#### 步驟七:點選「填寫心得」。

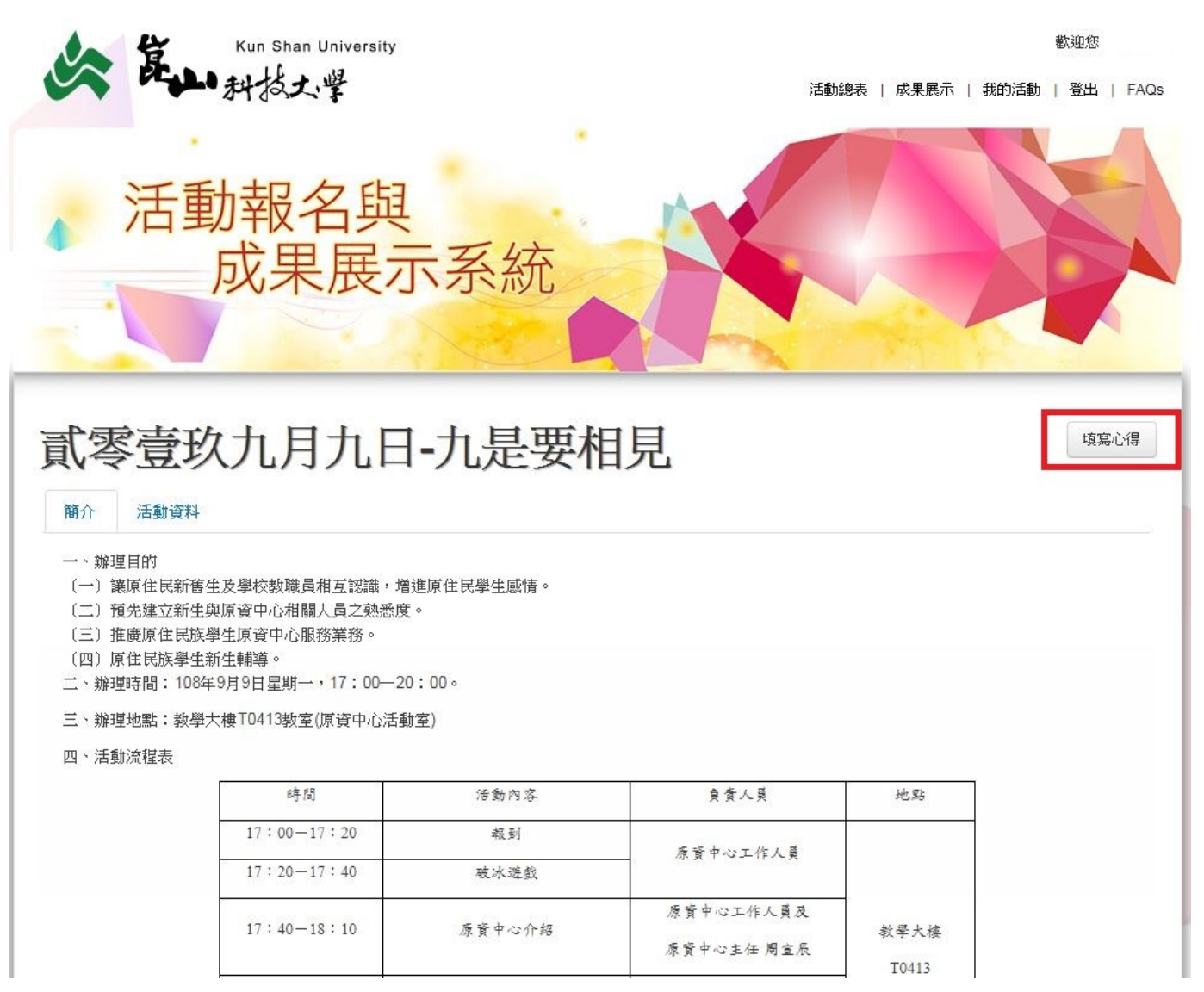

#### 步驟八:點選「新增」。

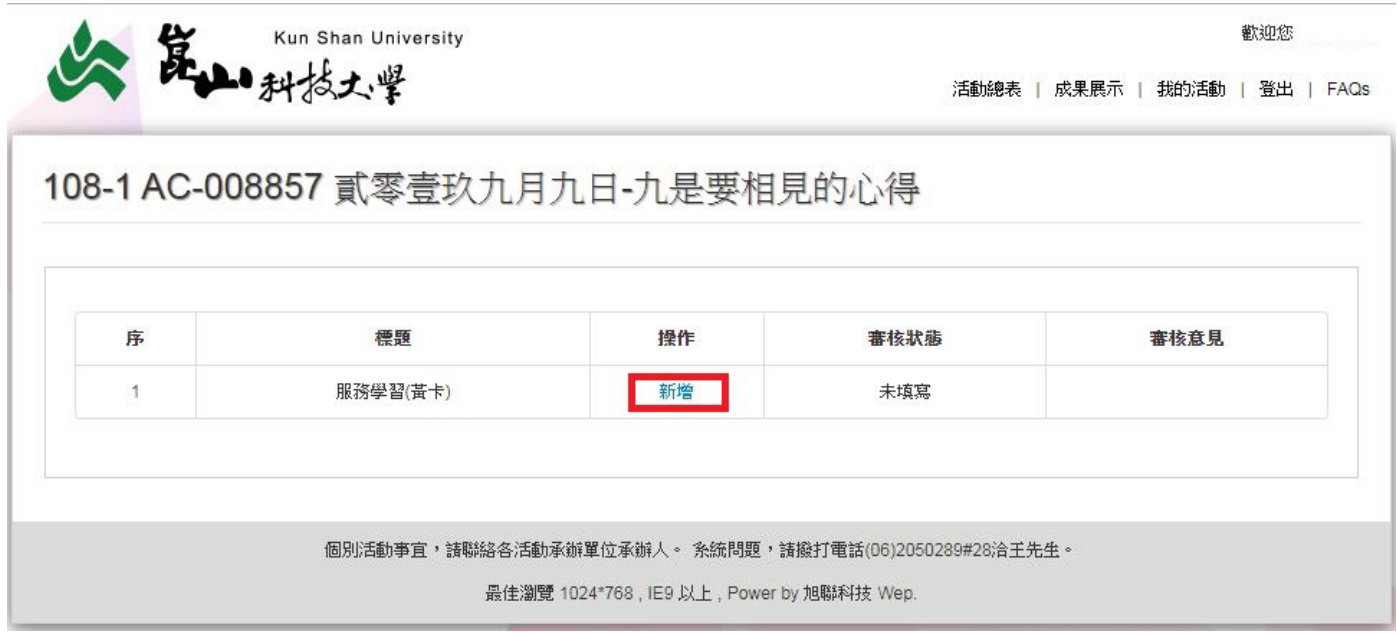

# 步驟九:填寫「心得」,填寫完畢請按「儲存」完成填寫。

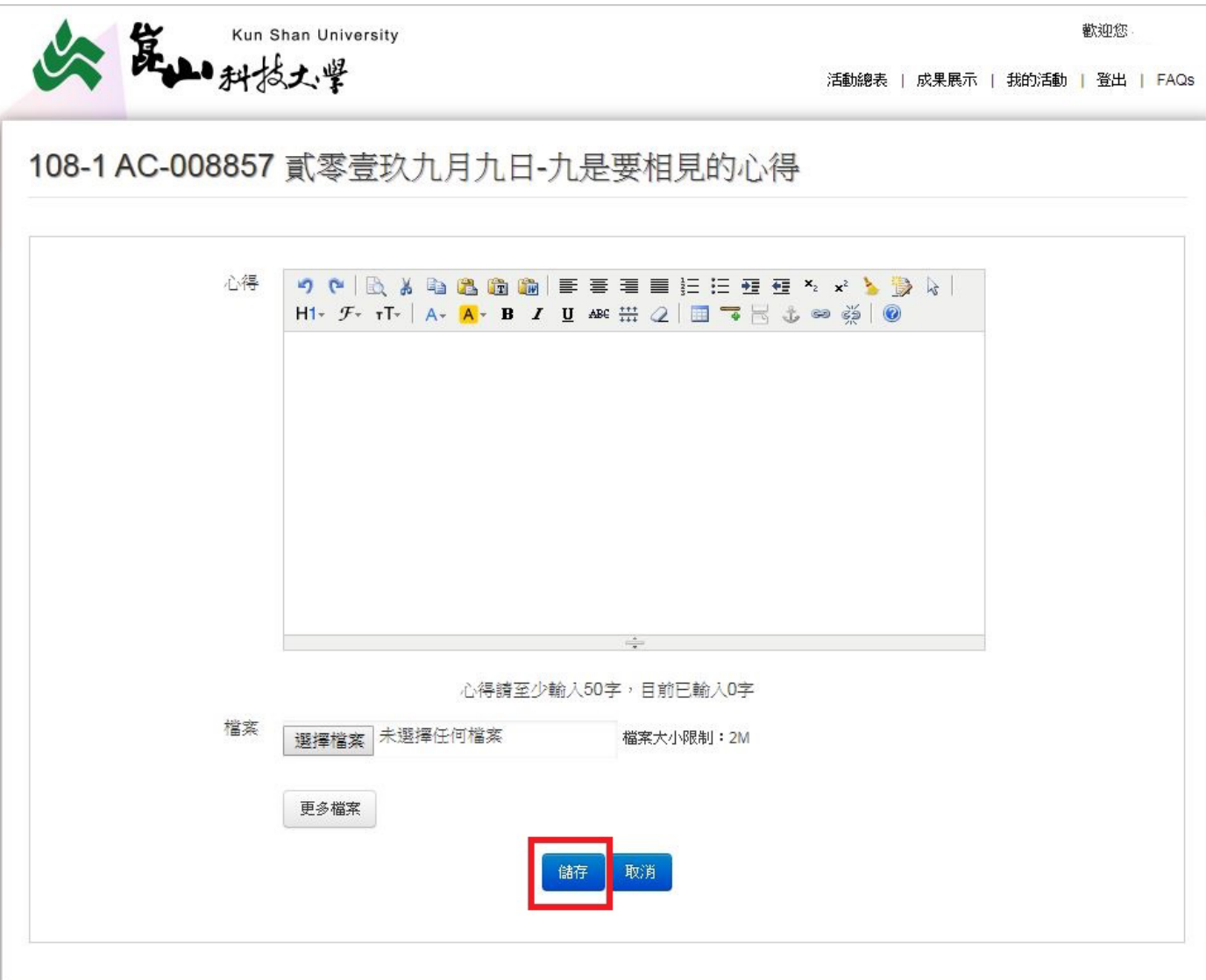